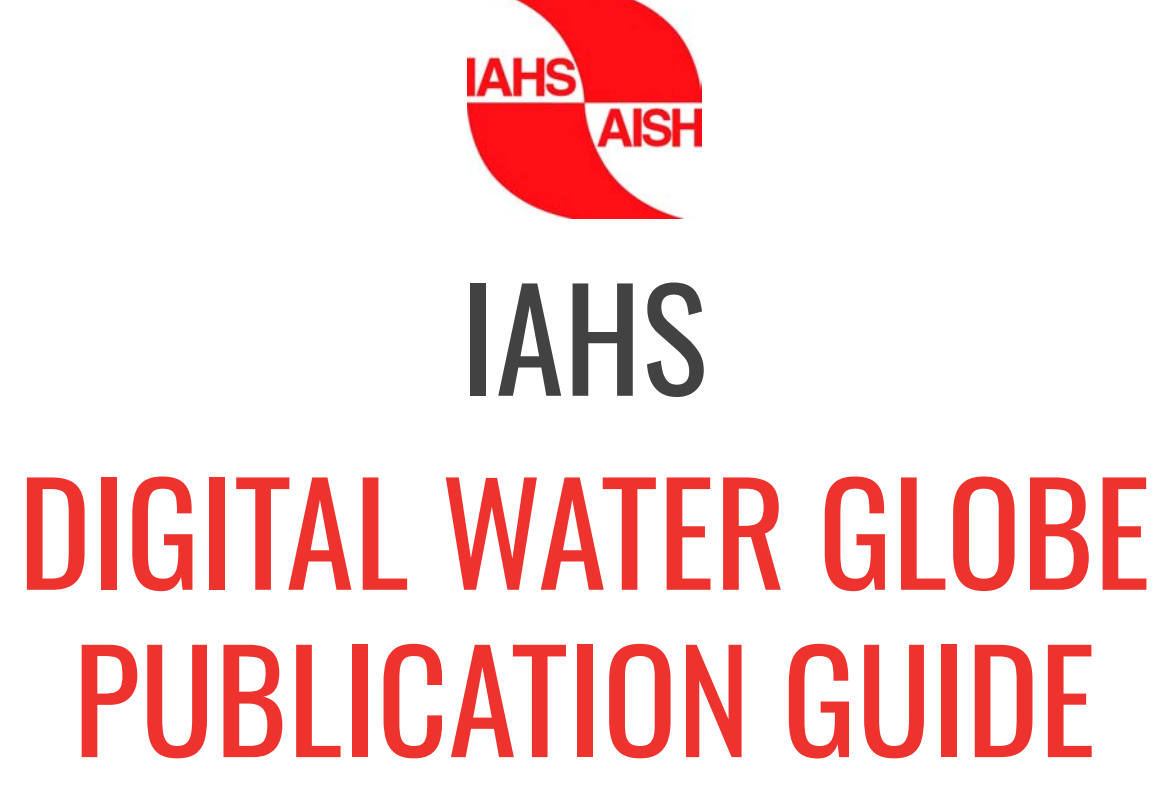

A tool for networking knowledge in hydrology

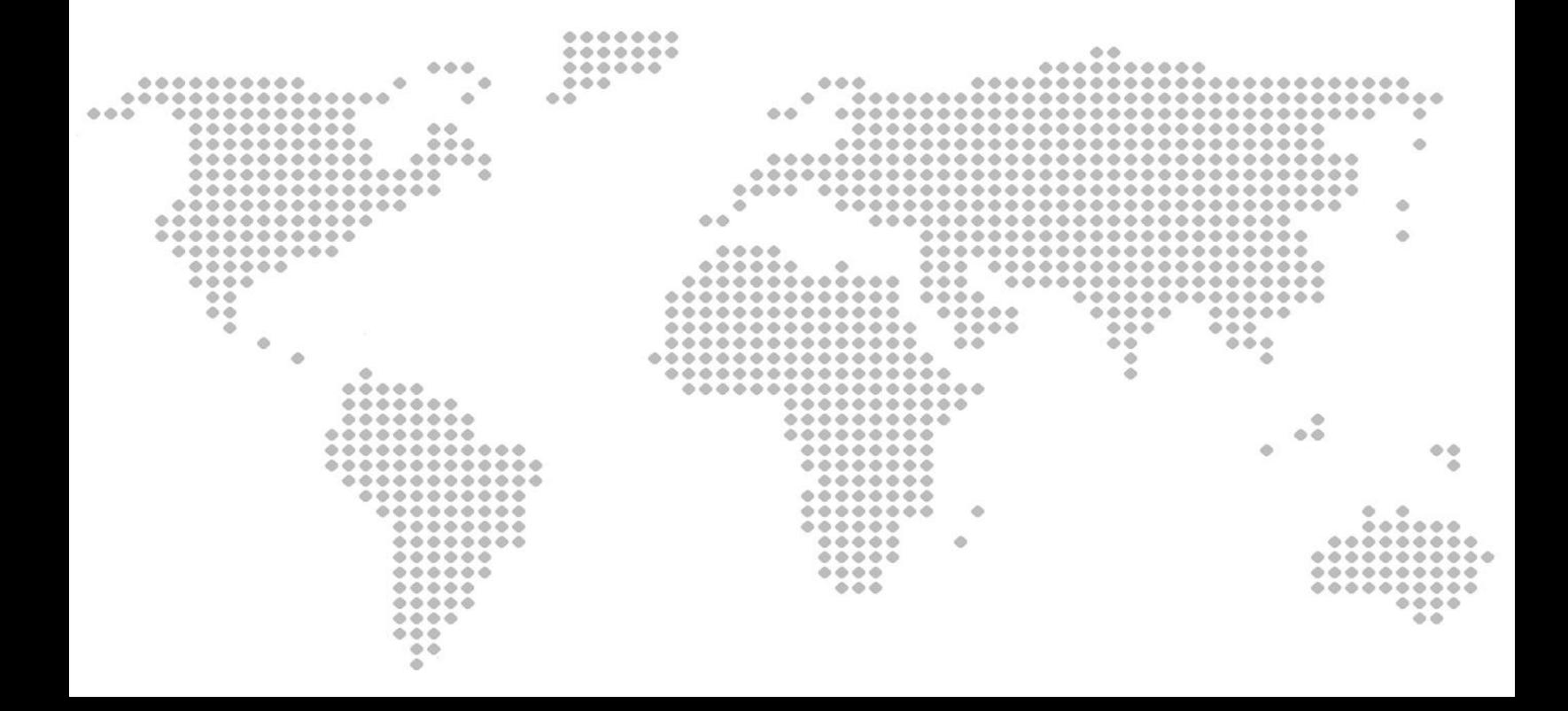

## CREATING A DWG SCIENTIFIC PUBLICATION

Here you can get visibility and find peers with similar or complementary interests for collaboration in the wider international research community. To begin, enter the Digital Water Globe (DWG) using your login, or create a login. See more details [HERE - How to use the DWG Guide.](https://iahs.info/Initiatives/digital-water-globe/how-to-use-iahs-dwg-guide/)

Log into the [DWG application](https://dwg.smhi.se/dwg/login) and click on Contribute at the top right corner.

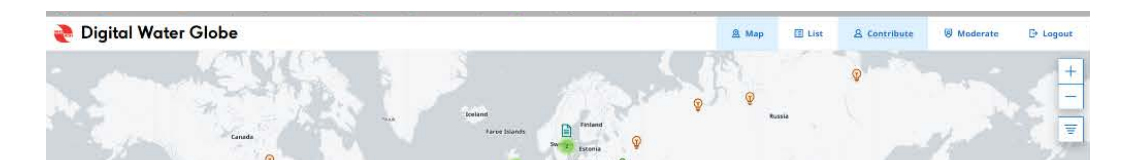

Then select Create Scientific Publication.

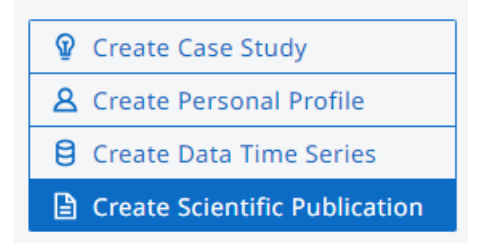

And it will take you to this screen.

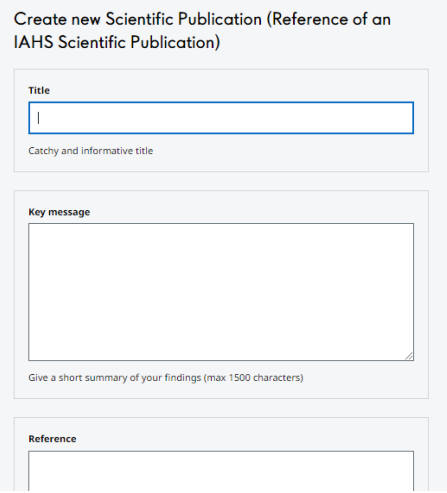

Make your way through each step, filling in each box and following the instructions below each box. Although there are a few optional details required, you will be required to provide the following essential details:

- Catchy and informative title
- Key message short summary of your findings (max 1500 characters)
- Reference
- Your Title, First and Last names, Affiliation details
- Select up to 6 UN Sustainable Development Goals (SDG),
- Select up to 6 Unsolved Problems in Hydrology (UPH),
- Select up to 10 Keywords from the dropdown lists,
- Define the coordinates of your scientific publication (max 5 sites per publication).

Max 10 keywords can be selected and these are used in the filtering function when a visitor searches for items of their interest. Therefore, it's important to select the most relevant keywords and ensure a good spread among the categories given.

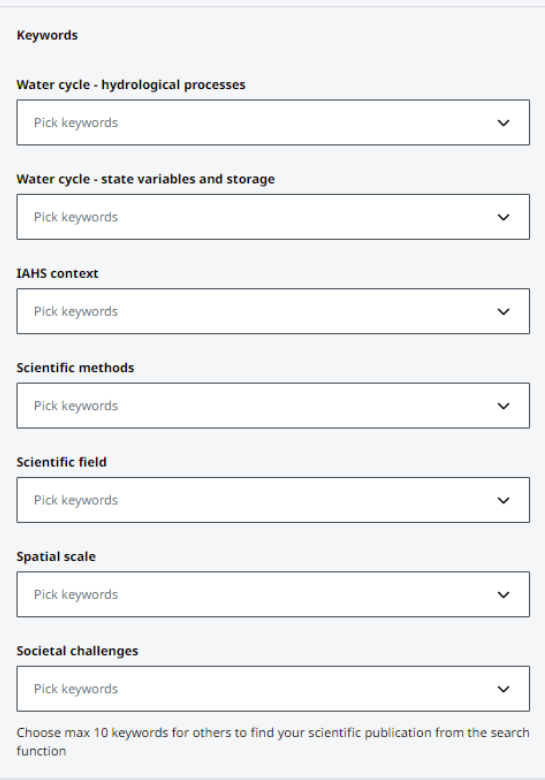

Ensure that you enter the correct locations/coordinates as it will be visible to all visitors according to the given coordinates. For latitude, north is a positive number, and south is a negative number. For longitude, east is a positive number, and west is a negative number. You can also pick a location by clicking on the Map icon.

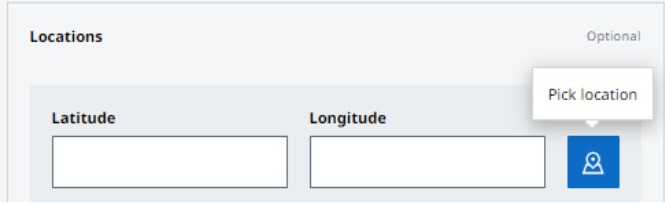

You can review and agree to the DWG User Agreement by clicking the hyperlink and ticking the box before saving.

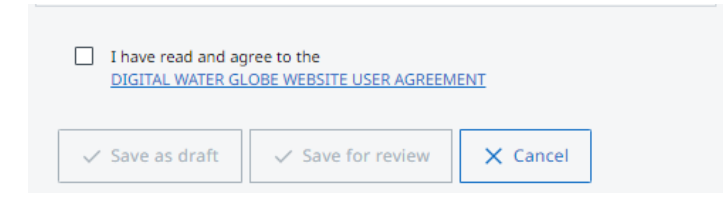

Finally, you need to align with the website user agreements by ticking the box. At any time, you can preview your item by clicking on the Preview icon at the top of the page.

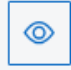

At any time, you can Save your item as a draft and when you are ready, you need to Request publication for the item to become publicly available. Click on an item in Draft to see the menu available from which you can select Request publication. Your item will then move to In Review for a Moderator to assess before publishing.

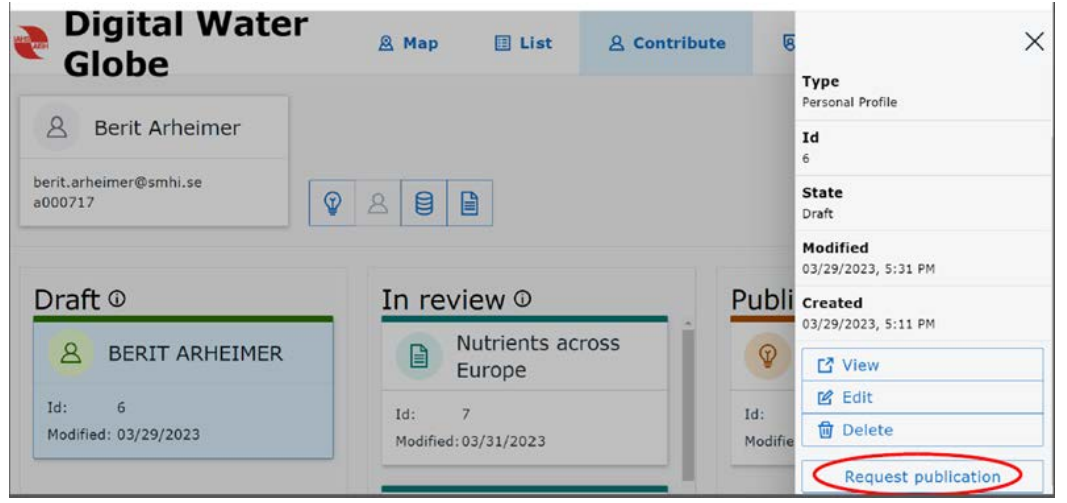

A Moderator will be able to select your item and will either approve or decline the publication request. If edits are required, a Moderator will reply with an email which will list the clarifications and/or requests for improvements.

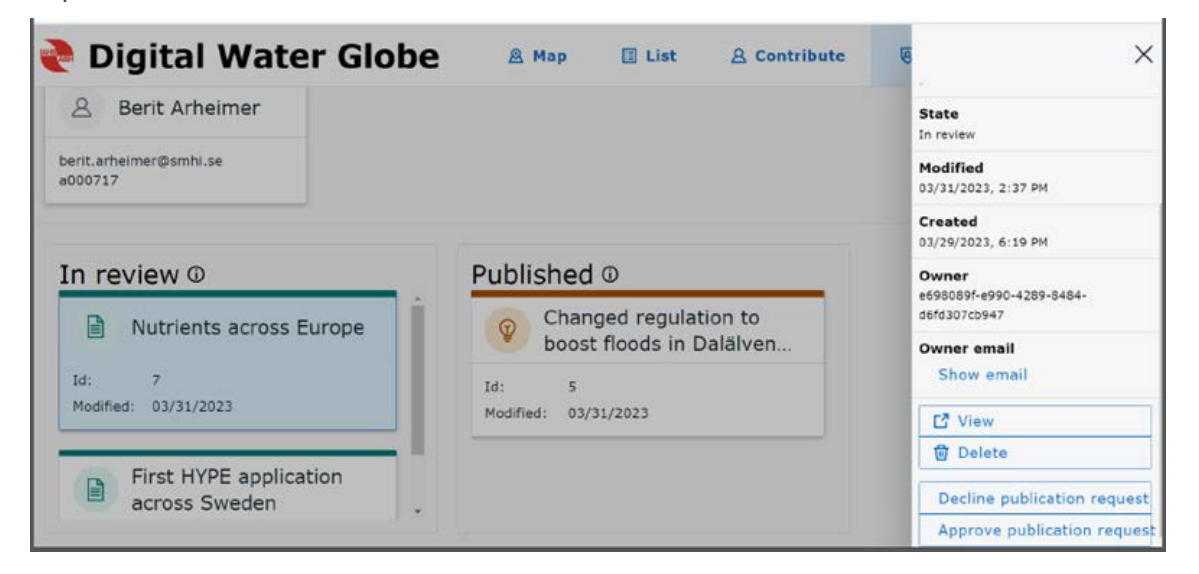

Once requests have been successfully concluded by the Contributor and the Moderator, the item will be published and the relevant icon for the item will be allocated and it will be visible to all visitors according to the given coordinates.

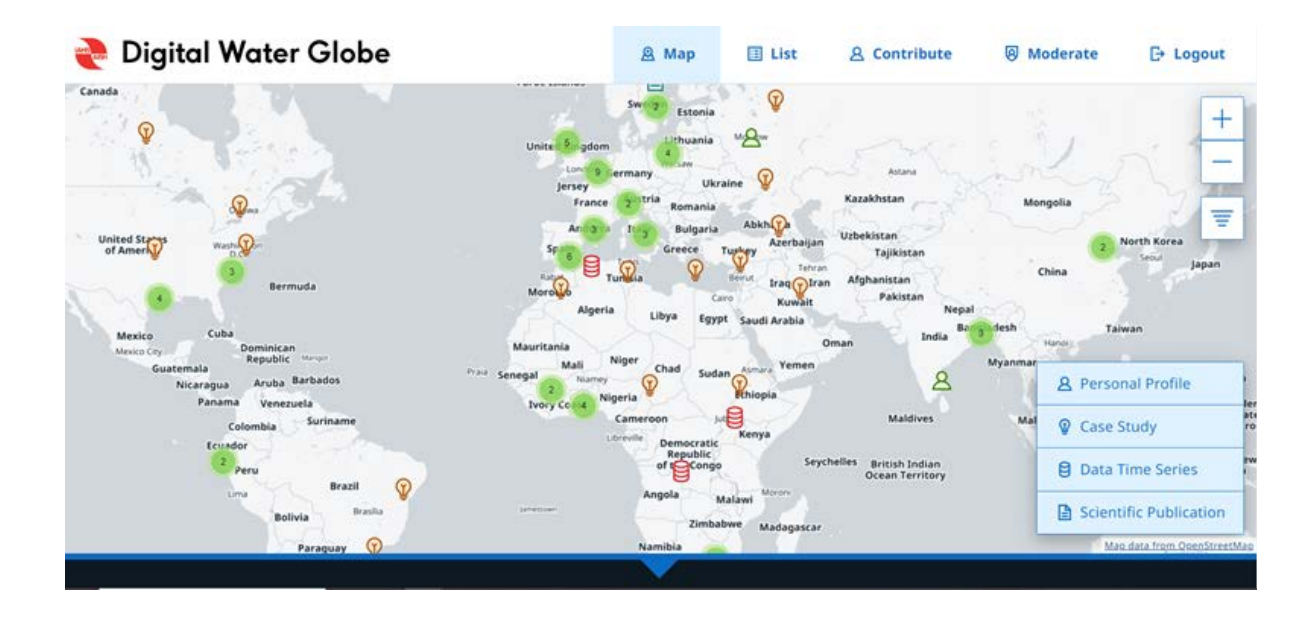

## GUIDES FOR UPLOADING FUNCTIONS OF EACH ITEM

Here you will find direct links to the guides on how to upload and share informationon the DWG: ([DWG User Guides\)](https://iahs.info/Initiatives/digital-water-globe/)

- [Case Studies](https://iahs.info/Initiatives/digital-water-globe/digital-water-globe-case-study-guide/)
- [Data Time Series](https://iahs.info/Initiatives/digital-water-globe/-digital-water-globe-data-series-guide/)
- [Personal profile.](https://iahs.info/Initiatives/digital-water-globe/-digital-water-globe-personal-profile-guide/)